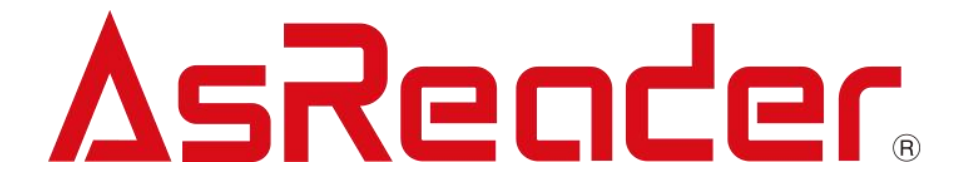

# MRX-G2 Gun-Type 1D/2D Barcode Reader

User's Manual

The contents of this manual are subject to change without notice.

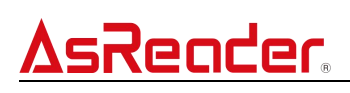

## **Contents**

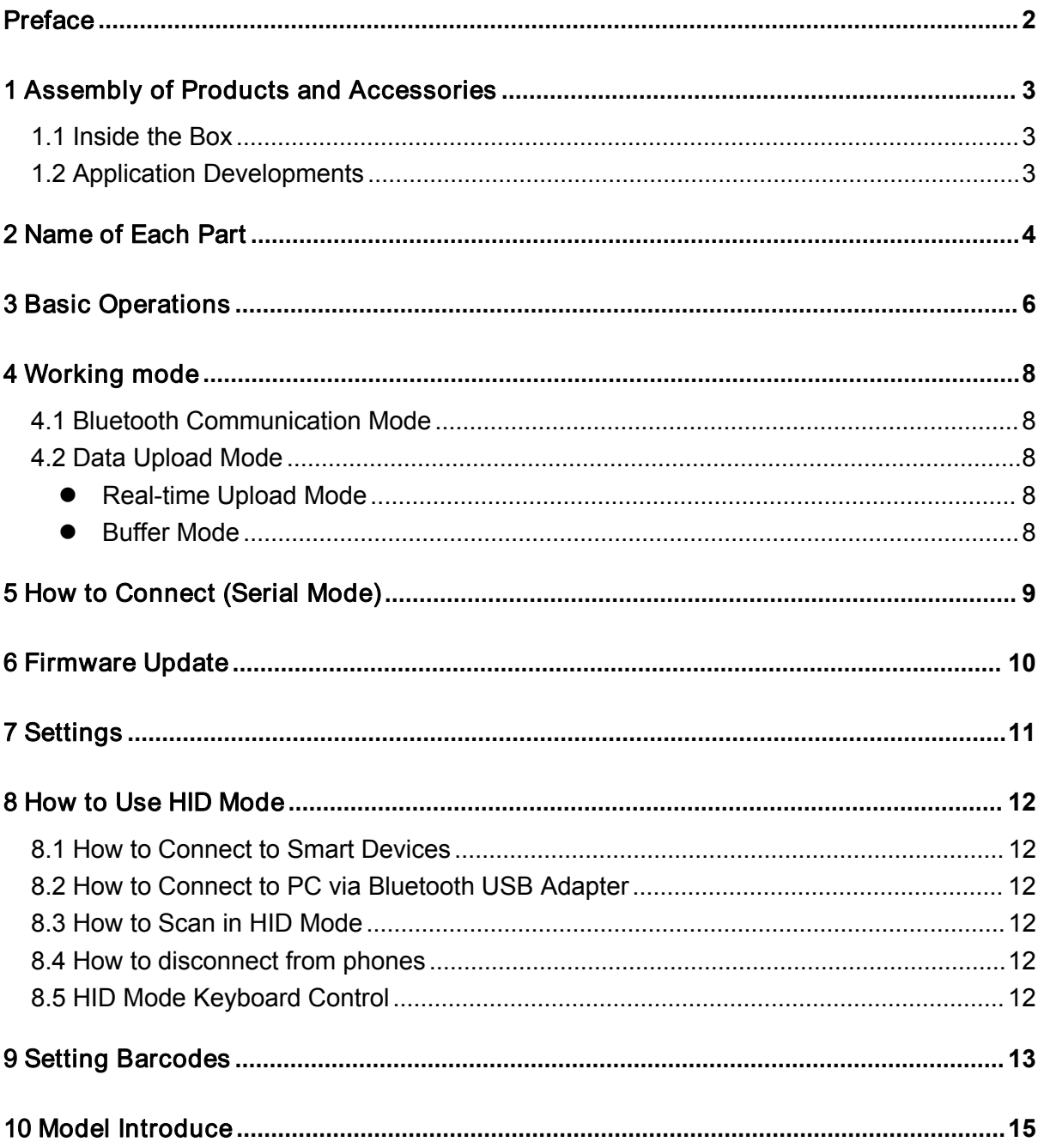

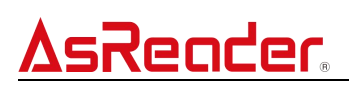

#### Preface

Thank you for purchasing the MRX-G2.

This product is available in two models, Extended range and long range.<br>MRX-G2 is a Bluetooth barcode reader that supports 1D/2D barcodes. Features are that:

- 1. It supports Bluetooth wireless connection.
- 2. It supports HID and Serial profiles of BLE.
- 3. It supports buffer mode and real-time mode.
- 4. It supports data communication with Android, iOS, and Windows operating system. The corresponding communication mode for each OS is as follows:

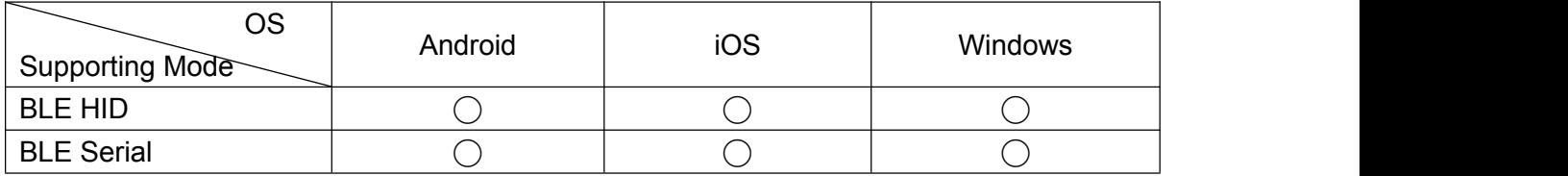

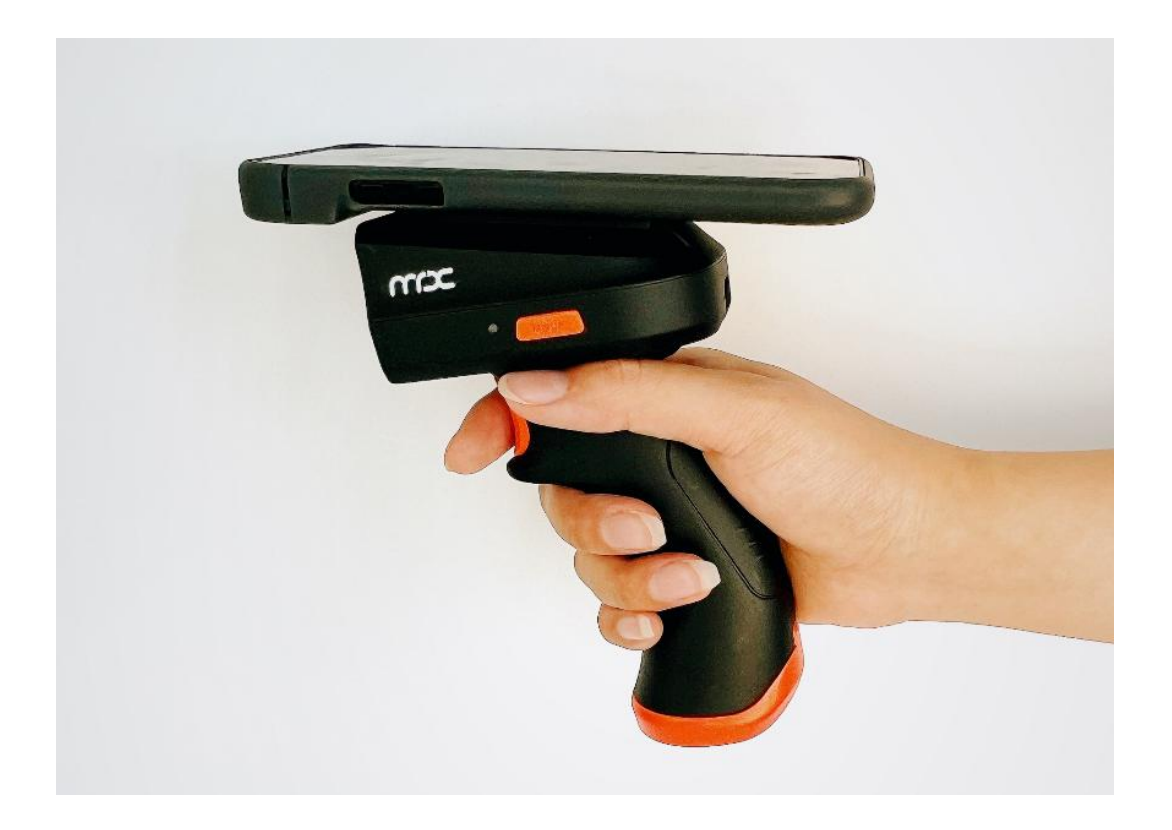

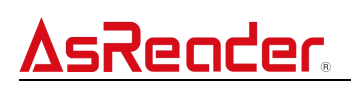

## 1 Assembly of Products and Accessories

## 1.1 Inside the Box

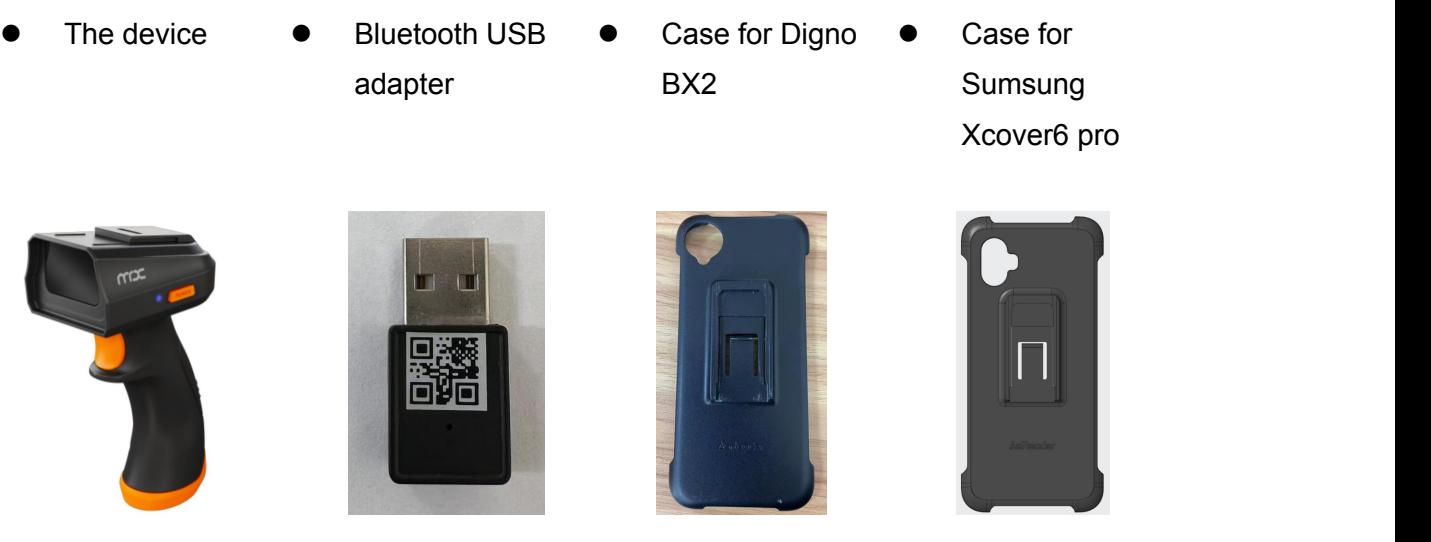

#### 1.2 Application Developments

To use the Serial mode of this device, you need to install related applications on Android devices. The HID mode does not require APP support.

Demo app download link:

<https://apps.asreaderapps.com/mrxapp/G2>

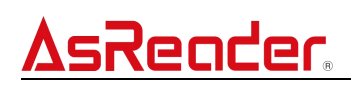

#### Name of Each Part

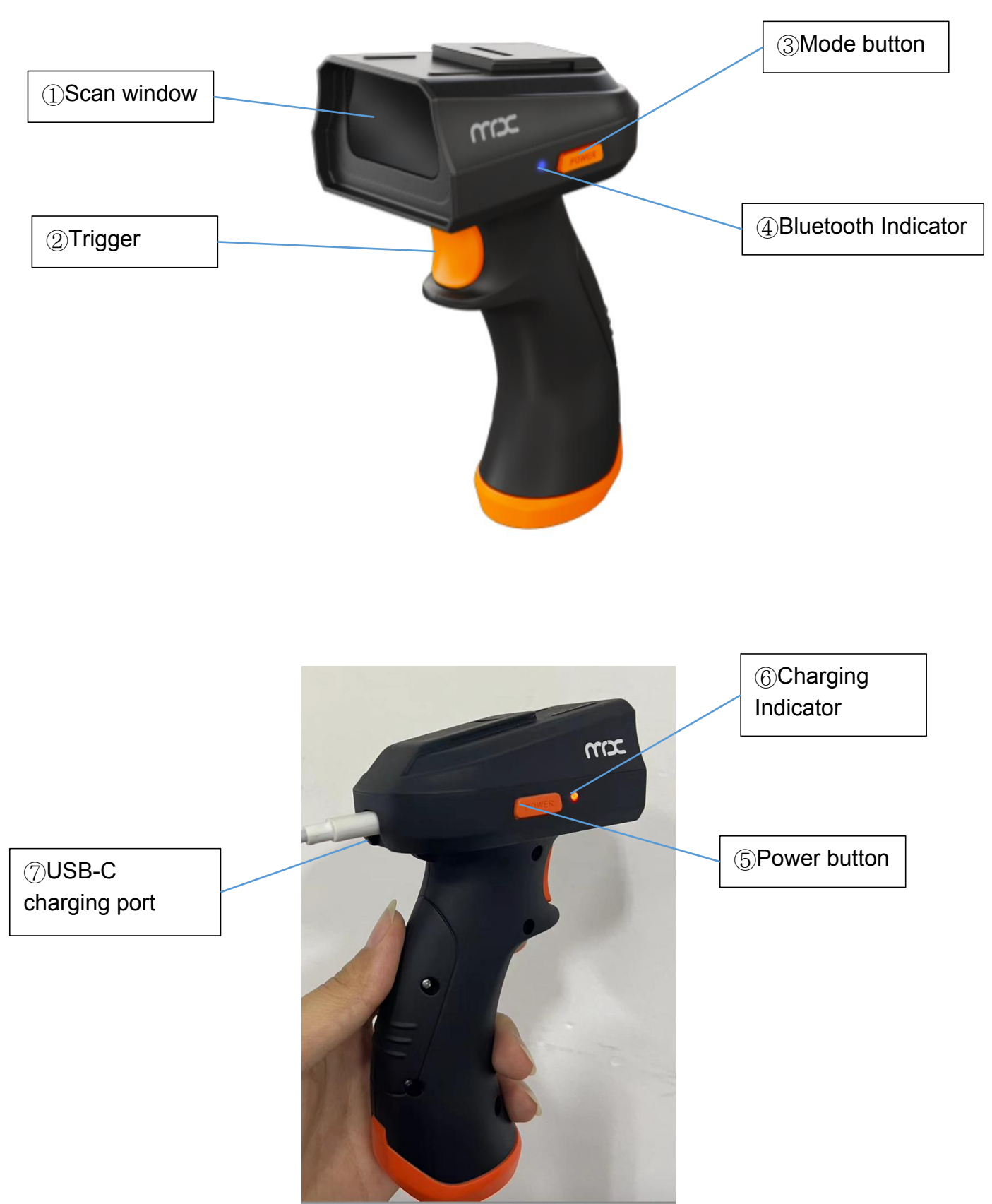

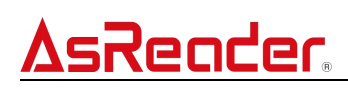

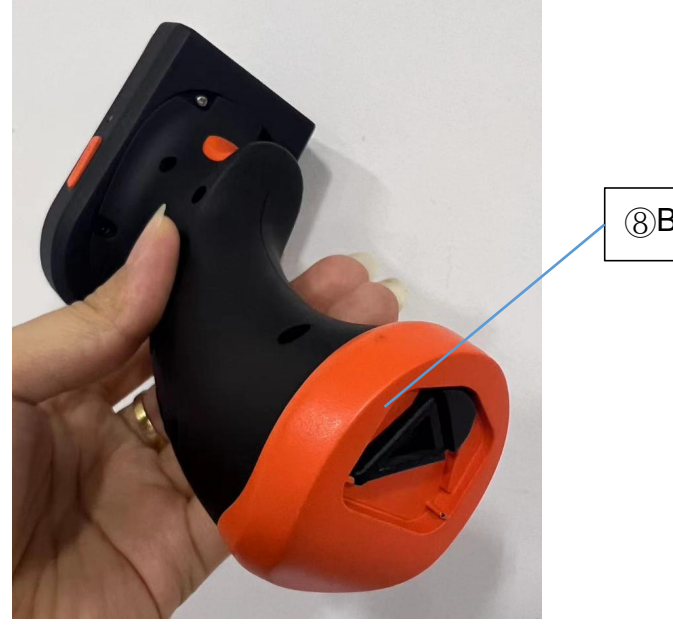

Battery Room

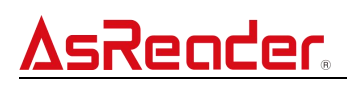

#### 3 Basic Operations

#### Power on/off

Long press the power button of the device for 2 seconds to switch it on and off. Once the device is turned on/off successfully, there will be a buzzing and vibrating prompt. And the blue light flashes when the device is turned on.

#### Power charging

5v/2A As the follow picture.

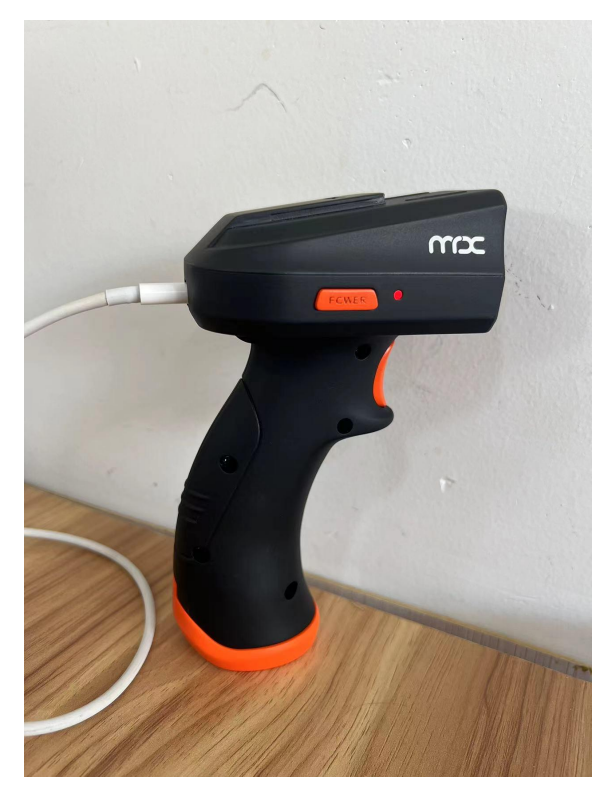

The power indicator will be red during charging and will be green when fully charged.

## How to Intall Battery

Battery: ASP-028

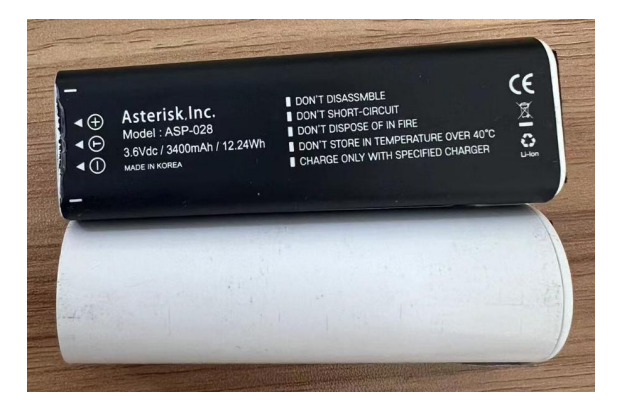

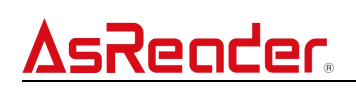

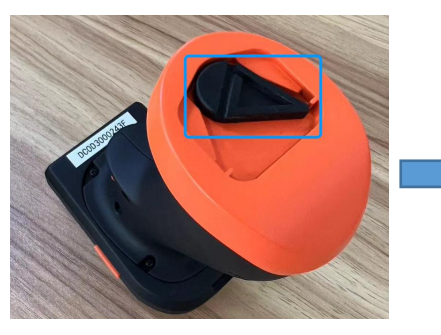

Push the bolt to this position.

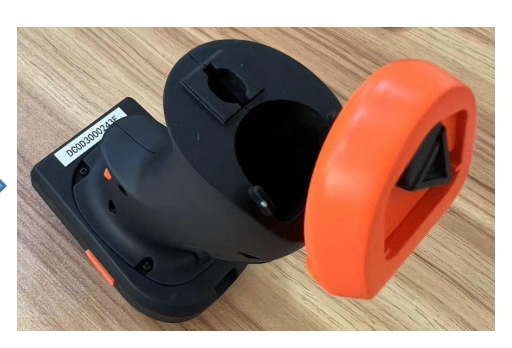

Open the door of the battery room.

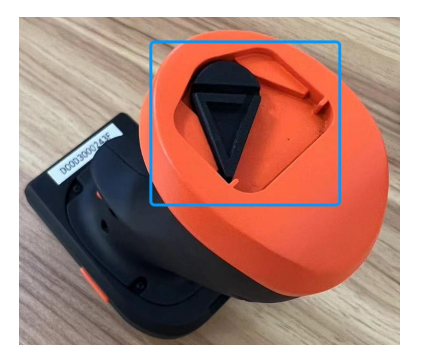

Push the bolt to this position. Put the battery in.

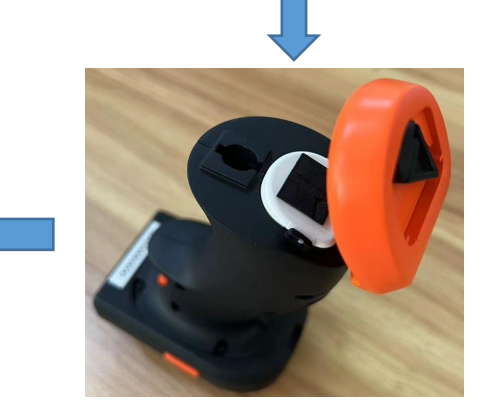

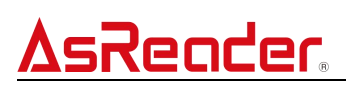

#### 4 Working mode

#### 4.1 Bluetooth Communication Mode

#### **•** Serial mode

This mode enables real-time data transfer between AsReader and the demo app.

HID mode

HID (Human Interface Device) mode: When this product is connected to a mobile device, this product is recognized as a keyboard, and the data read by this product is sent to the mobile device as it is and displayed on the text input tool. Therefore, there is no need to use an application. HID mode supports both Android and iOS devices.

#### How to change mode between Serial and HID

Press the MODE button to change mode between Serial and HID. Or scan configuration barcodes.

#### 4.2 Data Upload Mode

#### Real-time Upload Mode

Once the device scans any barcode data, it will immediately send the data to the smartphone or PC.

Entering real-time upload mode is a prerequisite for entering HID or Serial mode.

#### Buffer Mode

The scanned barcode data is temporarily stored in the device's built-in flash memory and

then sent uniformly.

#### ◆ How to change mode between Buffer and Realtime.

Long-press the MODE button for 2 seconds to change mode between Buffer and Realtime.

Tone do-re-mi (up): indicates Buffer mode.

Tone mi-re-do (down): indicates Real-time mode.

Or scan configuration barcodes.

#### 5 How to Connect (Serial Mode)

#### Operation steps:

1. Power on the MRX-G2 device.

Start the MRX-G2 demo app for Android.-->Tap the " $\colon$ " on the home screen $\rightarrow$  Tap "Search

via Bluetooth"-->"Start Discovery"-->"G2-Type" to connect the device. The image below is an example of an Android app.

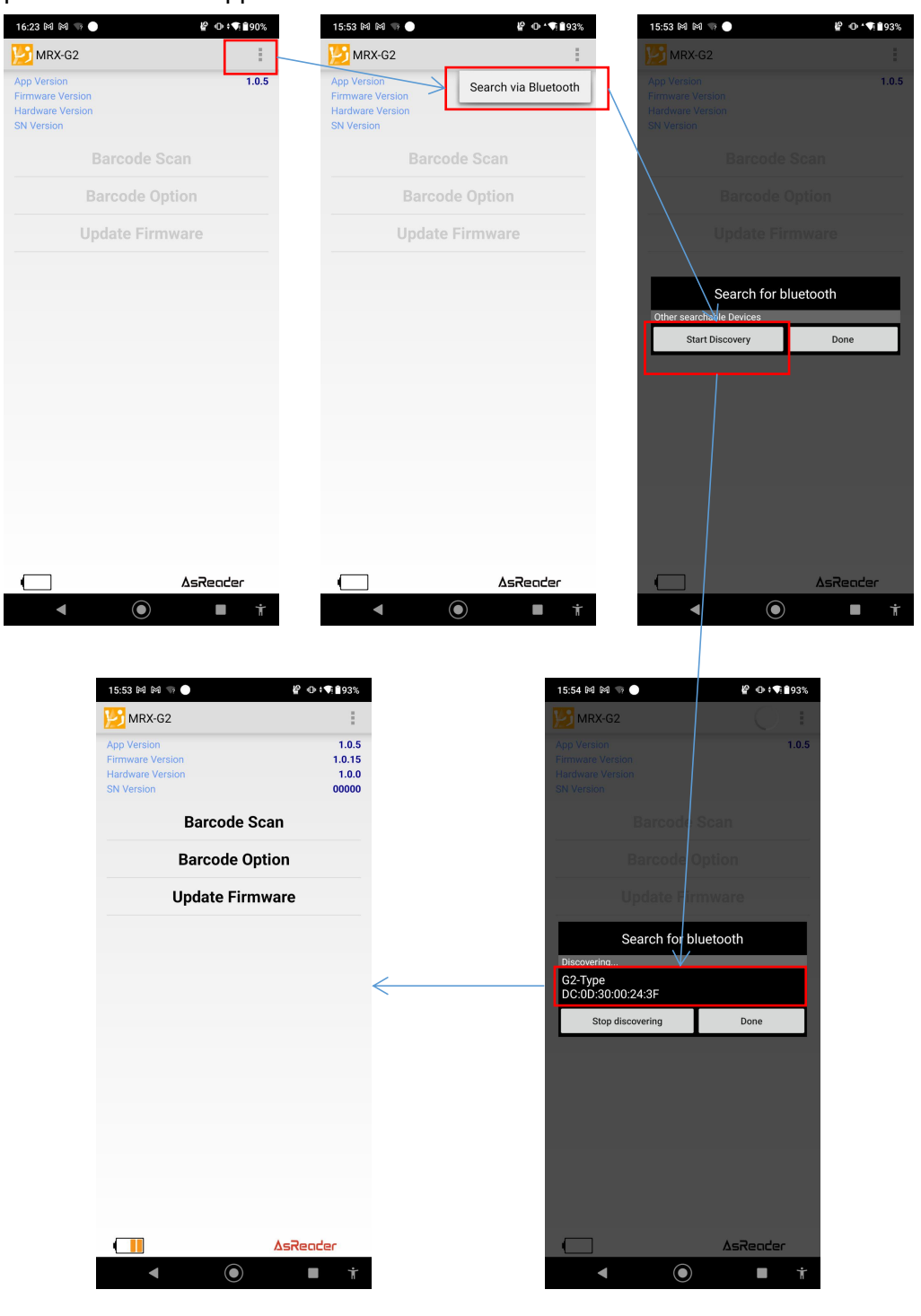

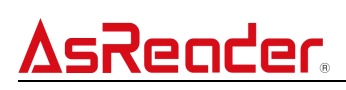

## 6 Firmware Update

#### **•** Firmware Update

Connect to Android app in Serial mode. Then update the firmware in the "Update Firmware" page.

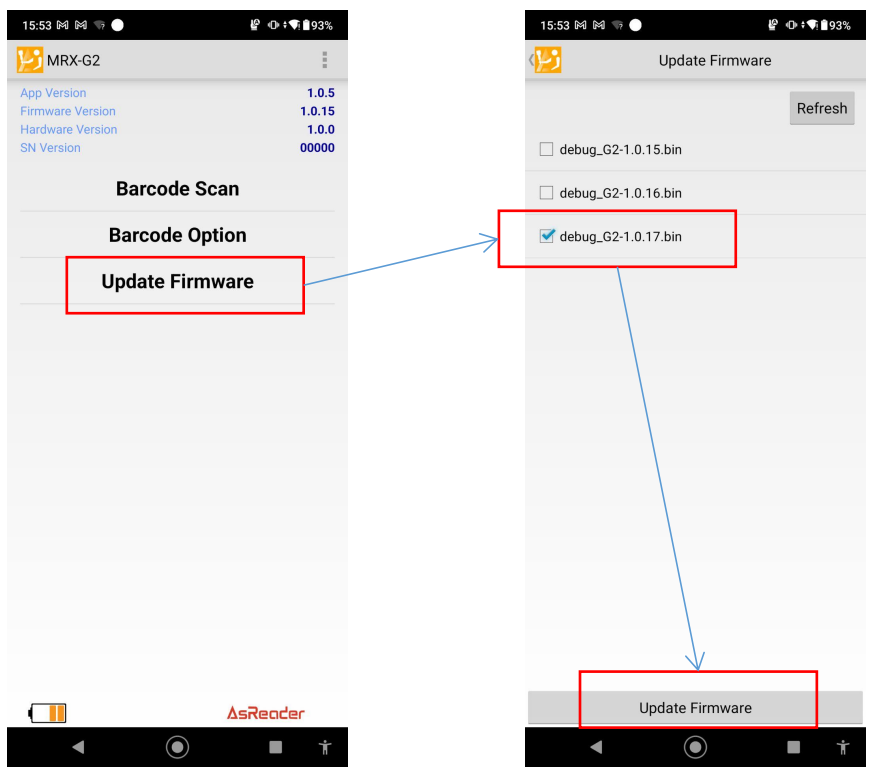

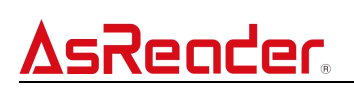

## 7 Settings

You can set the Buzzer, Vibrator, barcode Timeout, Sleep time and so on in the Barcode Option page as shown below.

Click "Save" button to save the settings change.

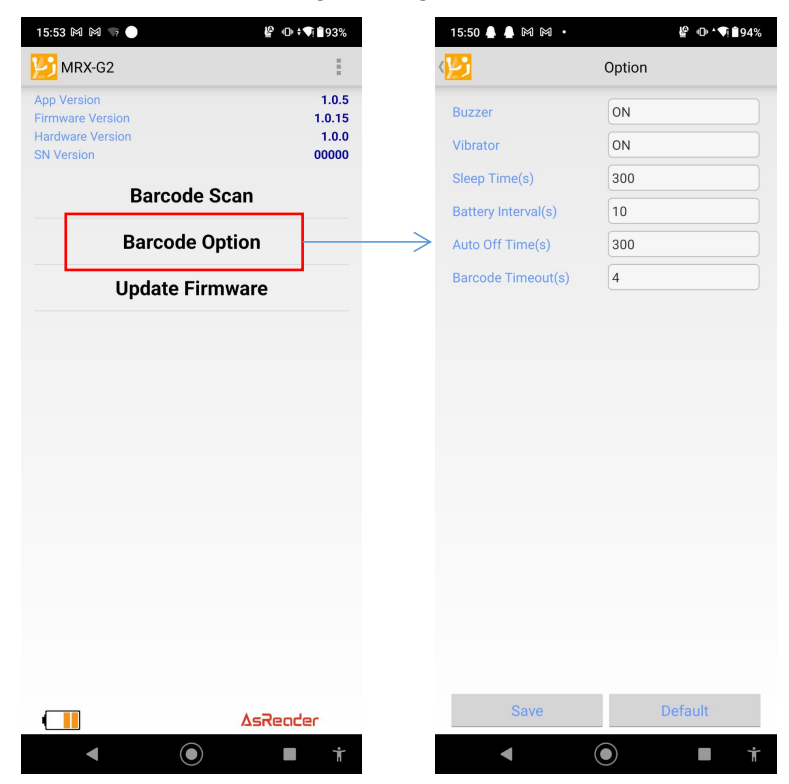

#### 8 How to Use HID Mode

#### 8.1 How to Connect to Smart Devices

- 1. Power on the G2 device then the Bluetooth Indicator blinks.
- 2. Turn on Bluetooth of your smart device, search for "G2-Type" and then click it to connect.
- 3. Once pairing successfully, the Bluetooth indicator will stop blinking and remain on.

#### 8.2 How to Connect to PC via Bluetooth USB Adapter

- 1. Plug Bluetooth USB adapter into the USB port of PC.
- 2. Scan the 2D barcode on the adapter. The blue LED of the G2 device will remain on to indicate the connection.

#### 8.3 How to Scan in HID Mode

Press the trigger and point the aimming light at the 1D / 2D code to read. The read data will be entered at the cursor on the screen of the mobile device.

#### 8.4 How to disconnect from phones

Press both the Trigger button and the Power button at the same time to clear the paired phone information stored in the device, so as to make it disconnect from the phone actively.

When disconnected, the device beeps twice.

If a disconnected phone wants to reconnect to the device, it must ignore the original device pairing information and reconnect.

#### 8.5 HID Mode Keyboard Control

#### **•** For Android

The Android keyboard requires you to manually tap the screen to control its eject and retract.(This feature is not yet implemented.)

#### For iOS

The keyboard of iOS system can be ejected and retracted by pressing the trigger button twice quickly.

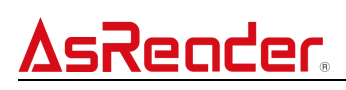

#### 9 Setting Barcodes

It is recommended to print this chapter for testing. Serial mode

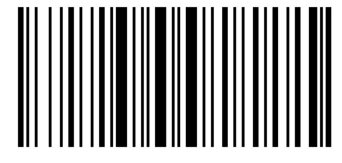

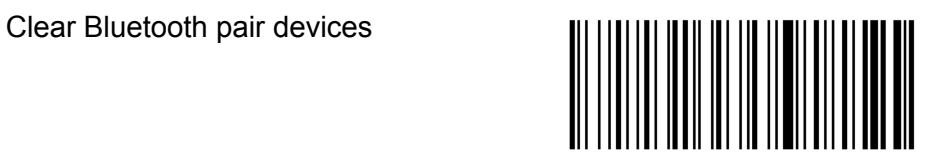

Delete all the buffer codes

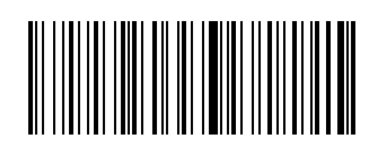

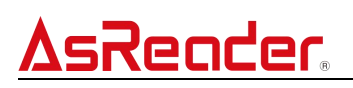

MRX-G2 User's Manual

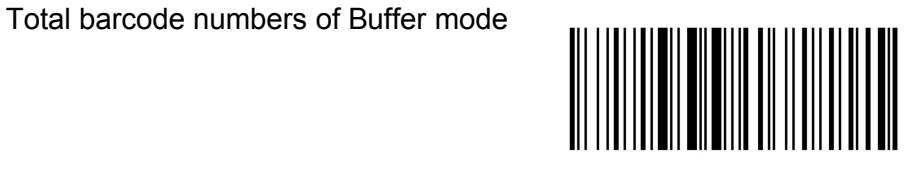

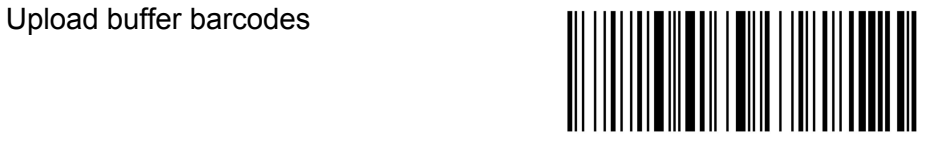

Buffer mode

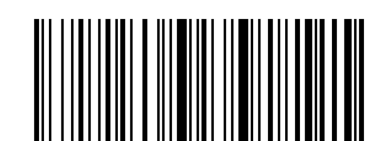

Real-Time mode

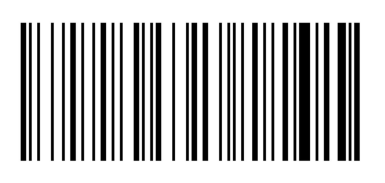

## 10 Model Introduce

## Extended range model (G2-ER):

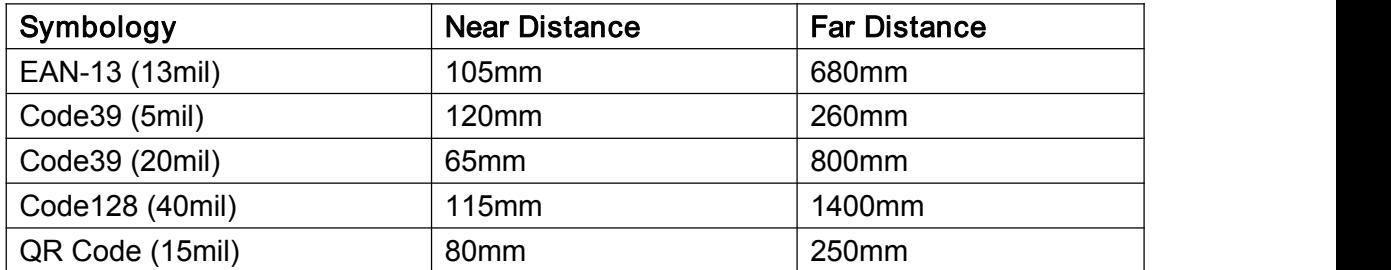

## Long range model (G2-LR):

200 LUX:

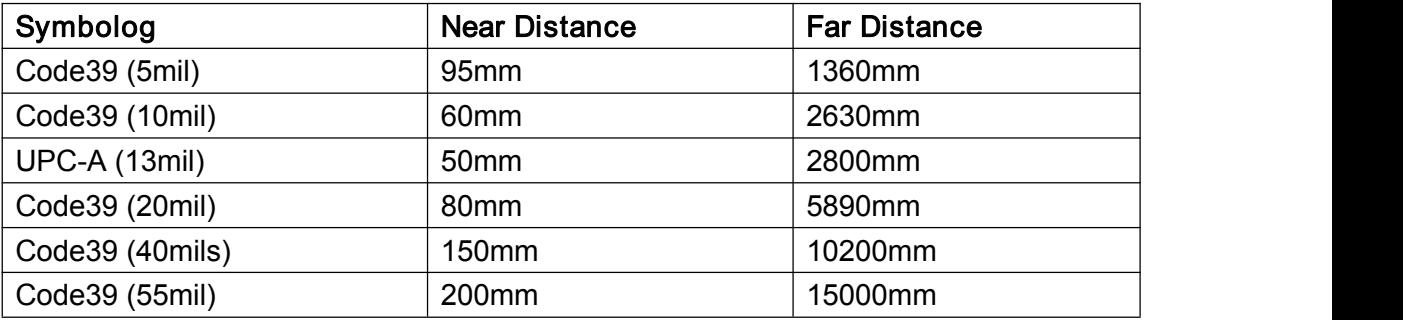